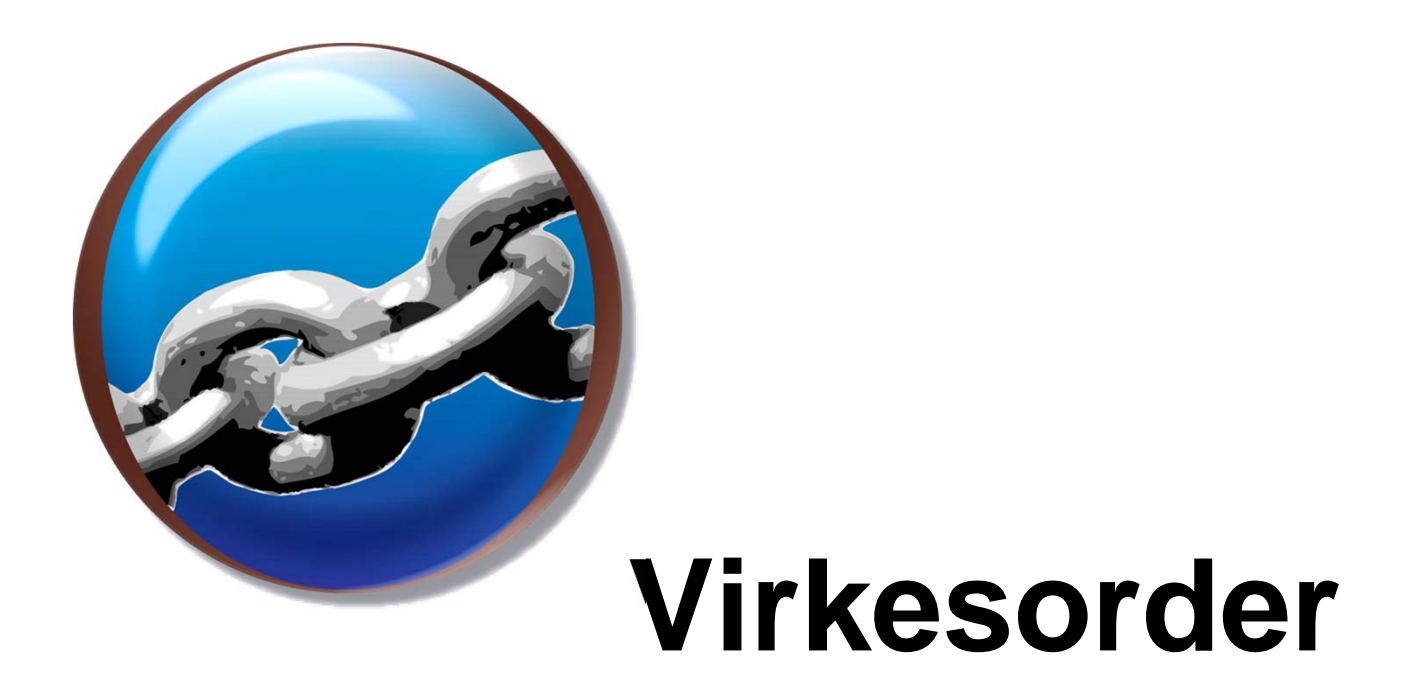

#### Gör en egen virkesorder från vo-mall

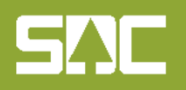

www.sdc.se

# **Syfte**

Syftet med denna snabbguide är att visa hur Du enkelt<br>skapar en virkesorder utifrån en mall. Guiden innehåller följande steg:

- 1. Registrera mall
- 2. Öppna mall
- 3. Ändra leverantörsidentitet
- 4. Klarmarkering av de rader som skall användas
- 5. Visa vilken transportinformation och allmänna uppgifter som kan behövas.
- 6. Utskrift av transportorder och möjligheten att spara dem lokalt på datorn för att bifogas till e-post.

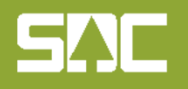

# **Registrera en mall**

Du lägger in din mall via Redigera / Inställningar. Bakom varje mall finns en komplett virkesorder som finns i systemet sedan tidigare.

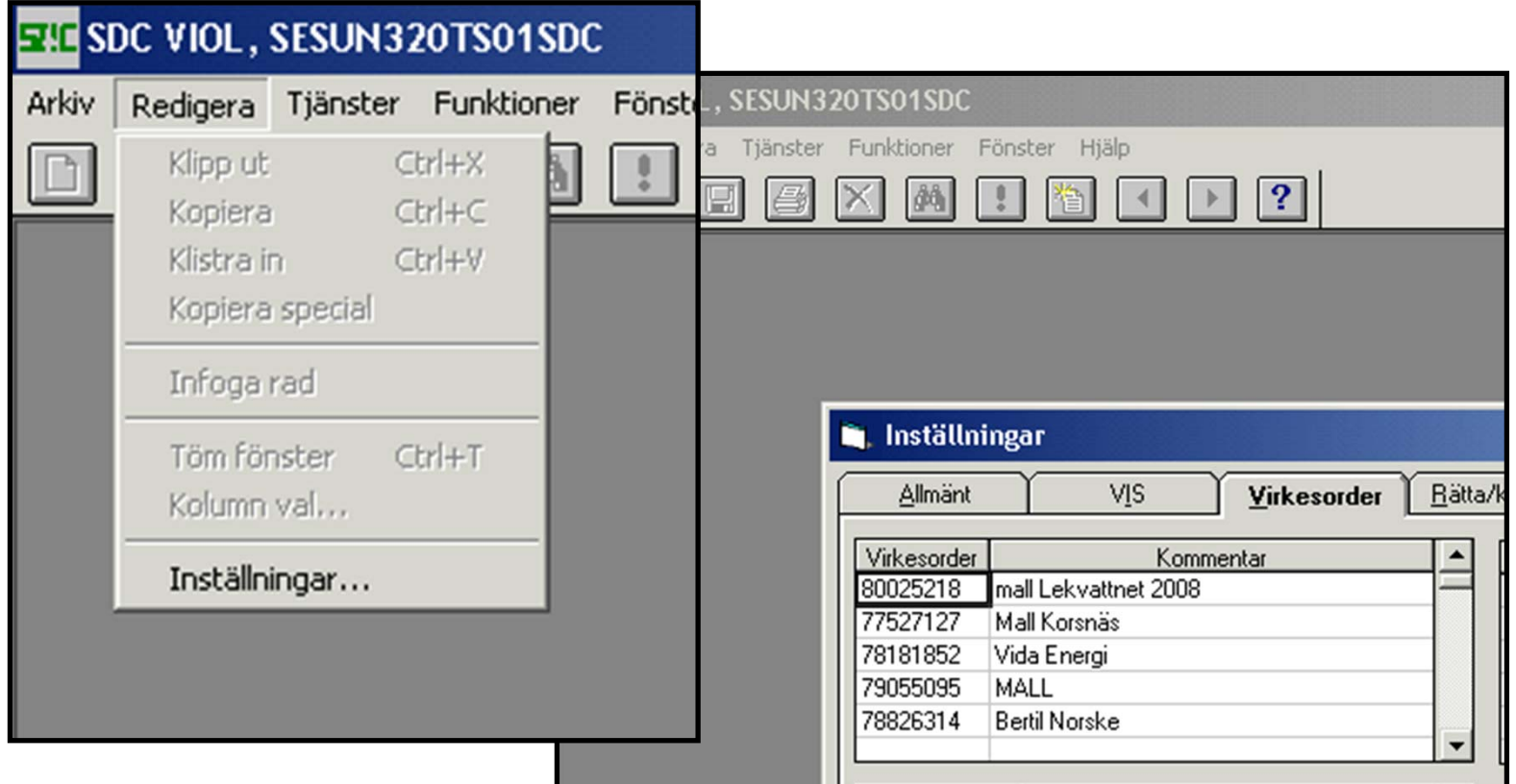

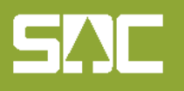

# **Virkesordermenyn**

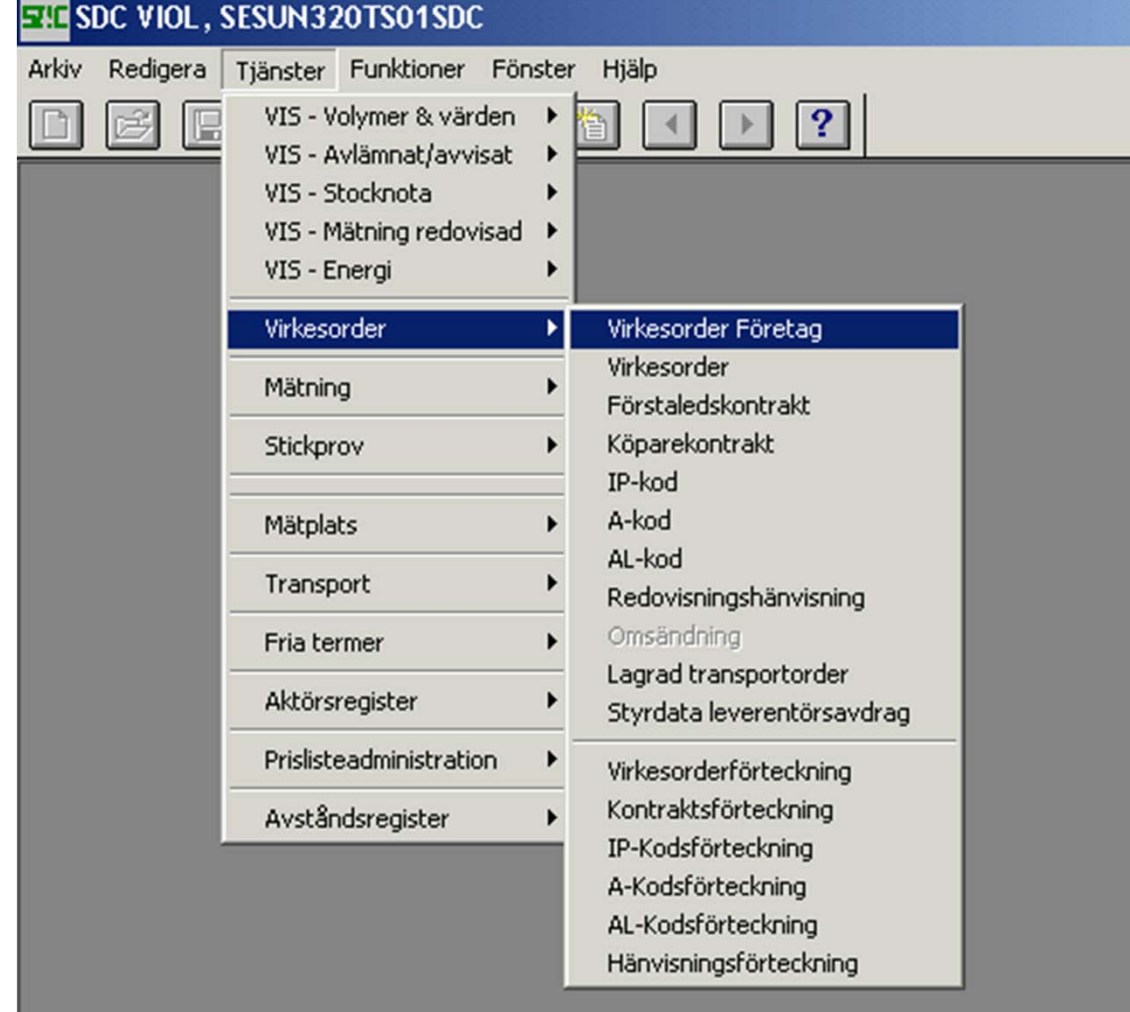

Virkesorder Företag innehåller både virkesorder och förstaledskontrakt.

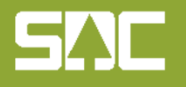

# **Hämta mall/fråga**

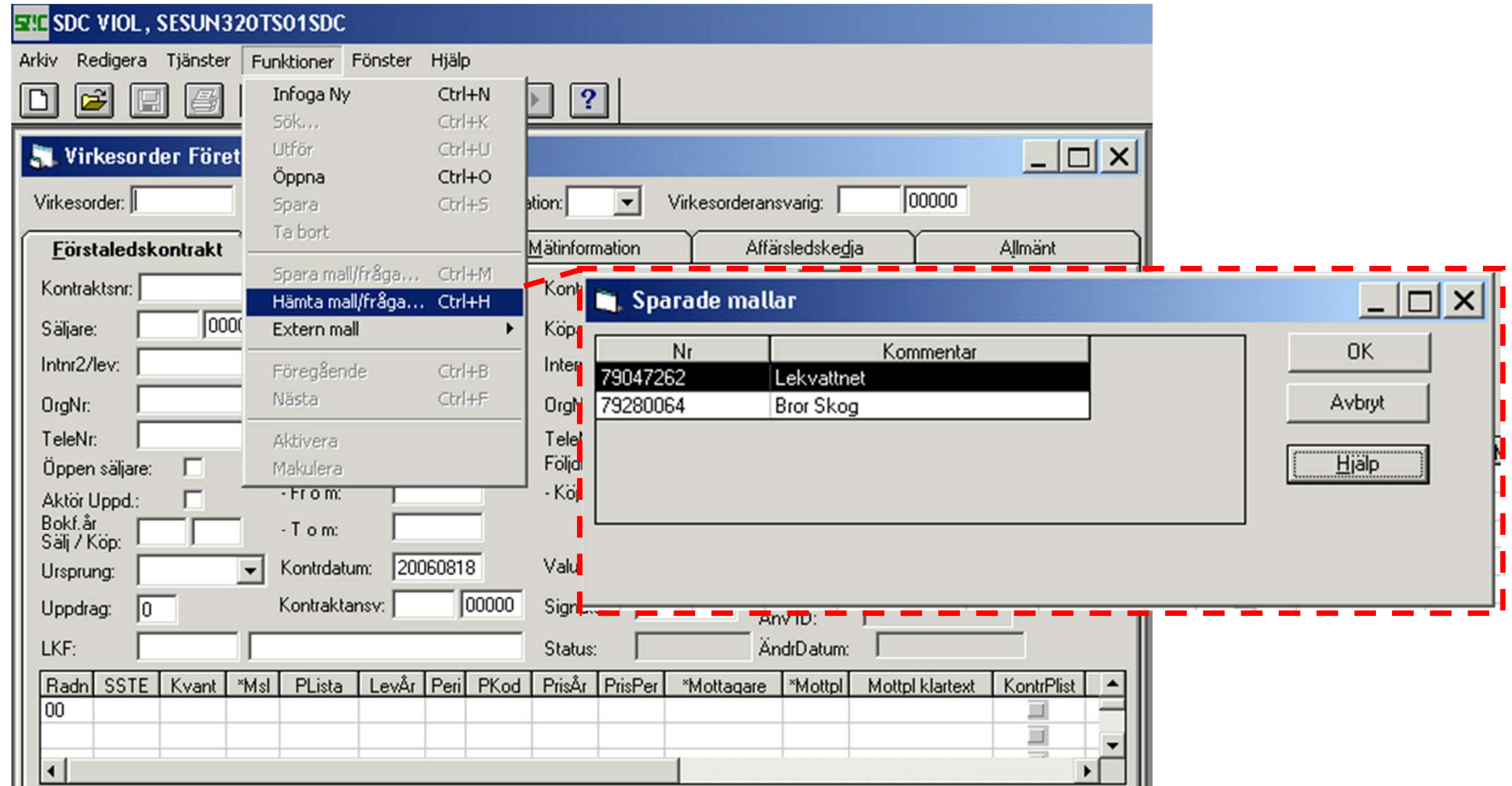

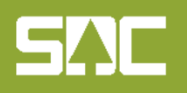

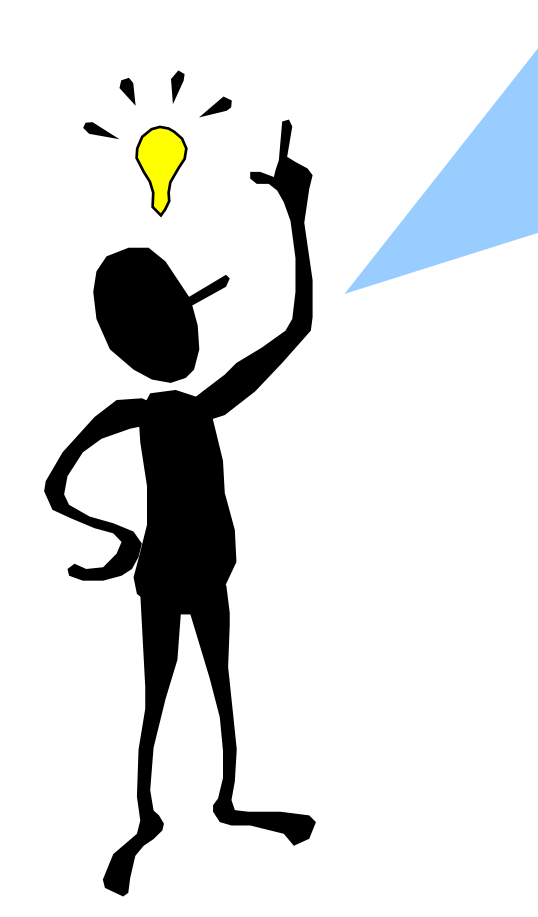

Tänk på att en mall inte alltid överensstämmer med verkligheten. Se till att granska den noga!!

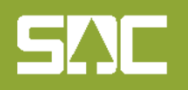

#### **Förstaledskontrakts - nummer**

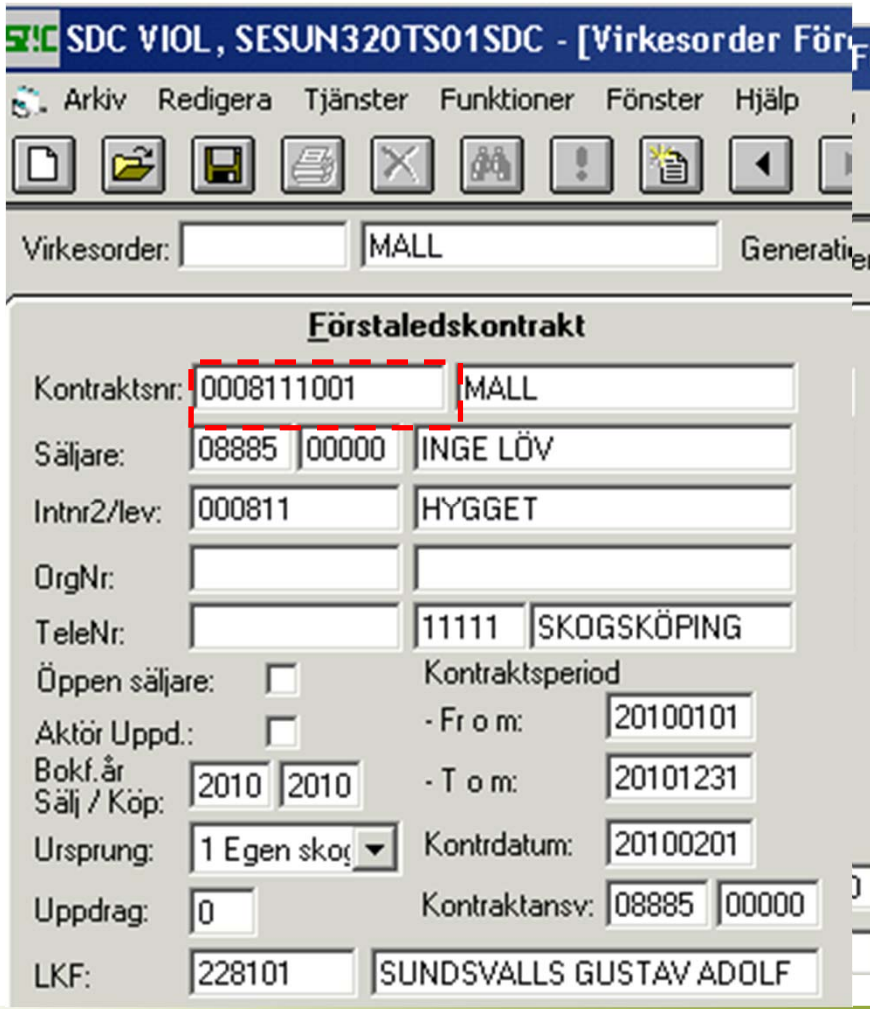

Kontraktsnummer i led 1 måste anges och vara specifikt. Använd förslagsvis leverantörsnumret med ett extra löpnummer, t ex 0008111001.

Senast använda kontraktsnummer kan kontrolleras under Tjänster/Virkesorder/Kontraktsförteckning.

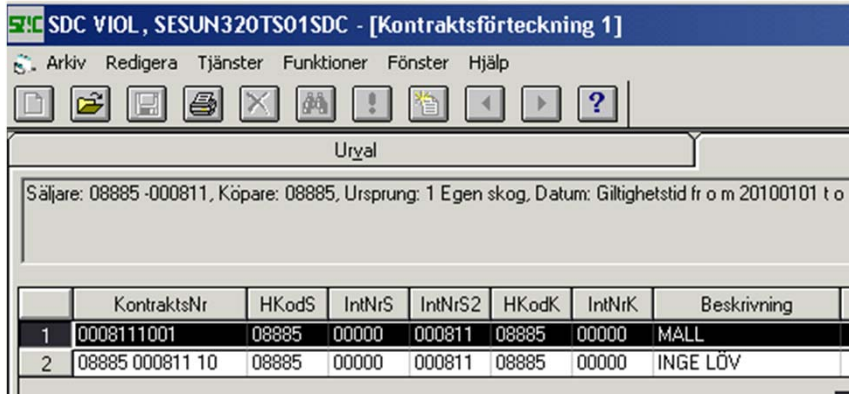

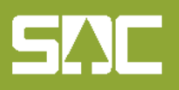

### **Leverantörsidentitet- uppdatera eller hämta**

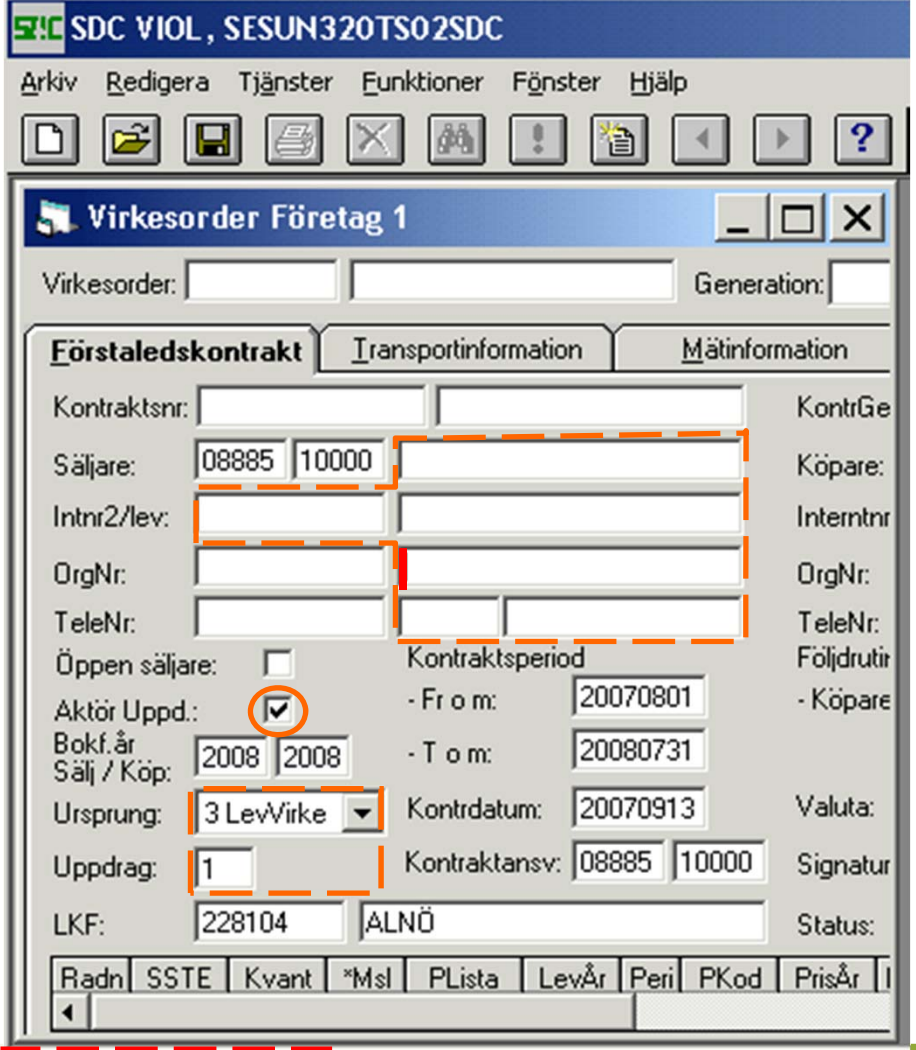

Leverantörsidentitet kan skapas på två sätt, antingen genom att uppdatera i leverantörsregistret eller genom att hämta informationen från detsamma.

För att uppdatera i registret skall bocken i Aktör Uppd: vara ikryssad och övrig inringad information ifylld. Samt HKodS och HKodK.

Ställ markören i ett fält. Längst ned på sidan visas vilken information som skall fyllas i det fältet.

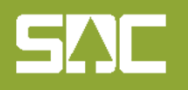

Ange gatuadress for saljare

### **Leverantörsidentitet- uppdatera eller hämta**

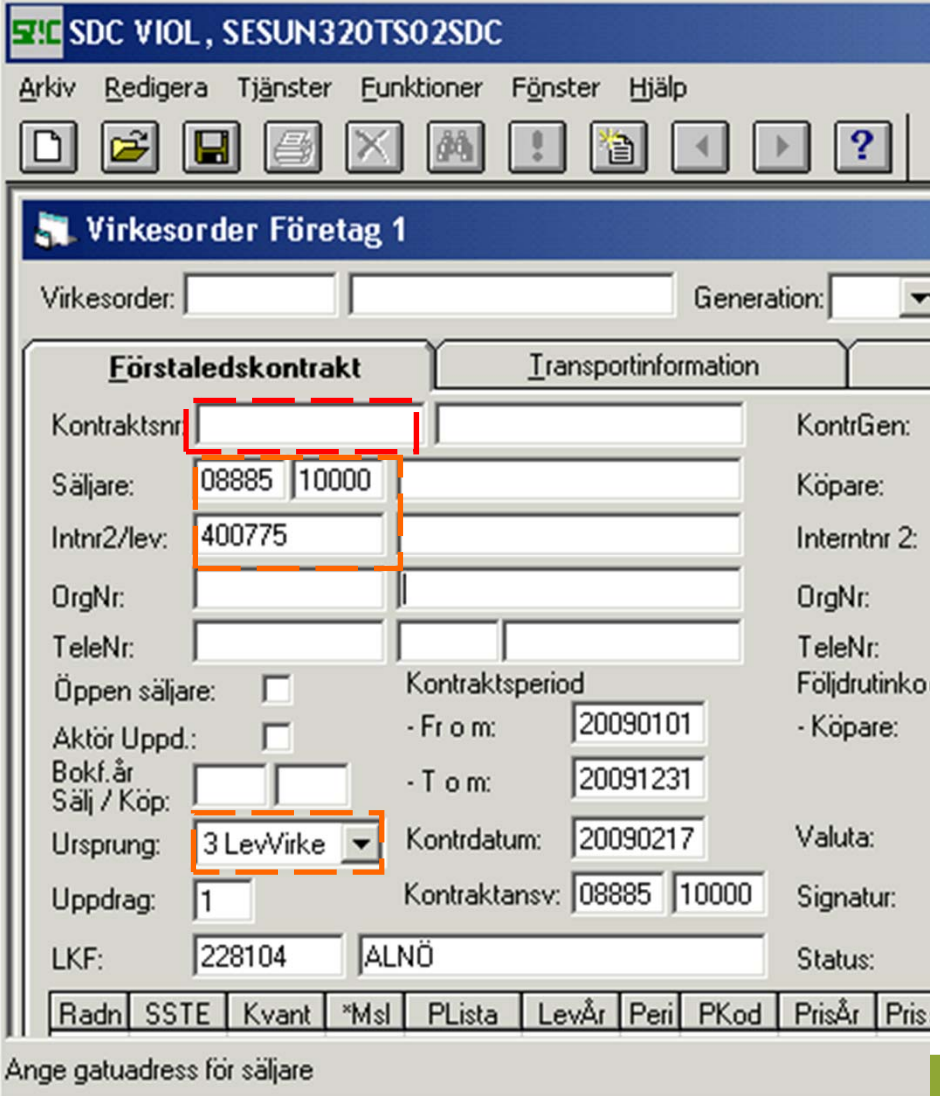

För att hämta leverantörsidentitet måste huvudkod, internnummer, leverantörsnummer samt ursprung och uppdrag stämma med tidigare inlagd leverantör.

Kontraktsnummer måste anges och vara specifikt. Huvudkod och leverantörsnummer med ett extra löpnummer kan vara lämpligt.

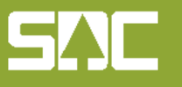

# **Klarmarkering av rader/sortiment**

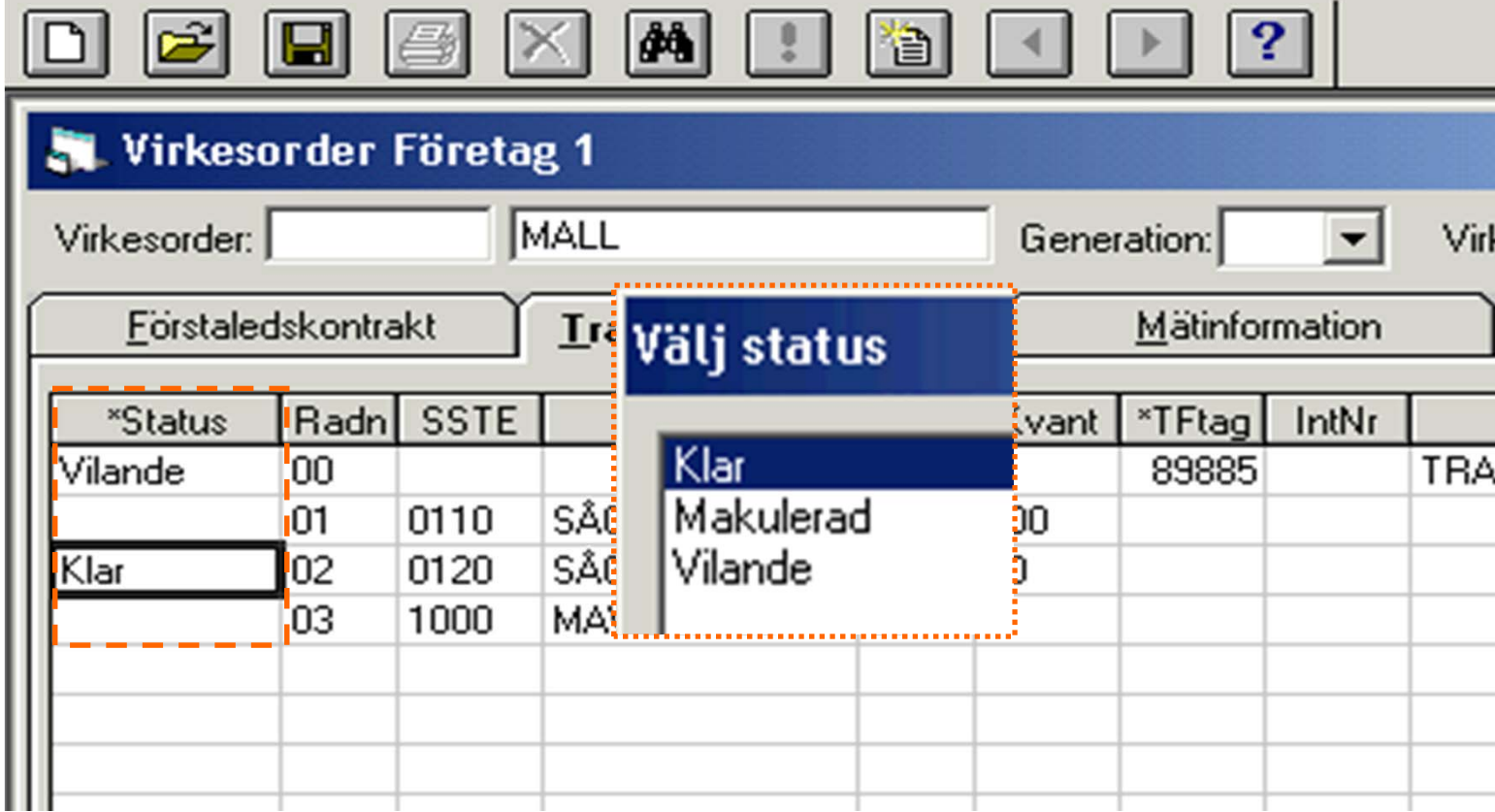

Se till att de rader som skall användas är klarmarkerade. Det som står på rad 00 gäller alla rader förutom de ifyllda. En makulerad rad går aldrig att klarmarkera igen.

För att ändra status dubbelklicka i rutan och välj rätt status.

#### **Transportinformation**

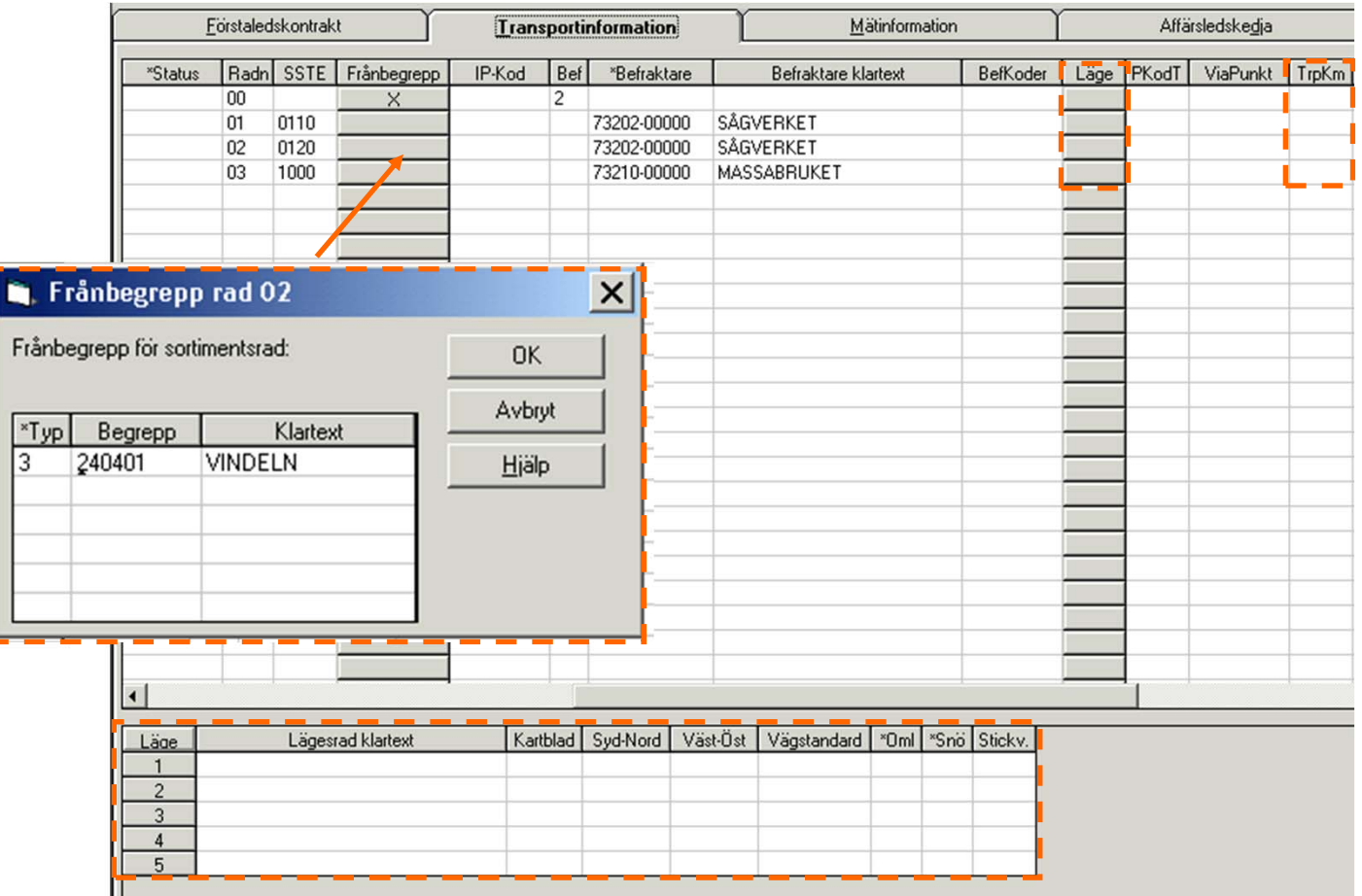

Frånbegrepp, läge och transportkilometer är den transportinformation som ibland behöver ändras. Dubbelklicka på den grå rutan för att få upp popup-fönstren.

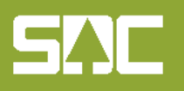

# **Allmänna uppgifter**

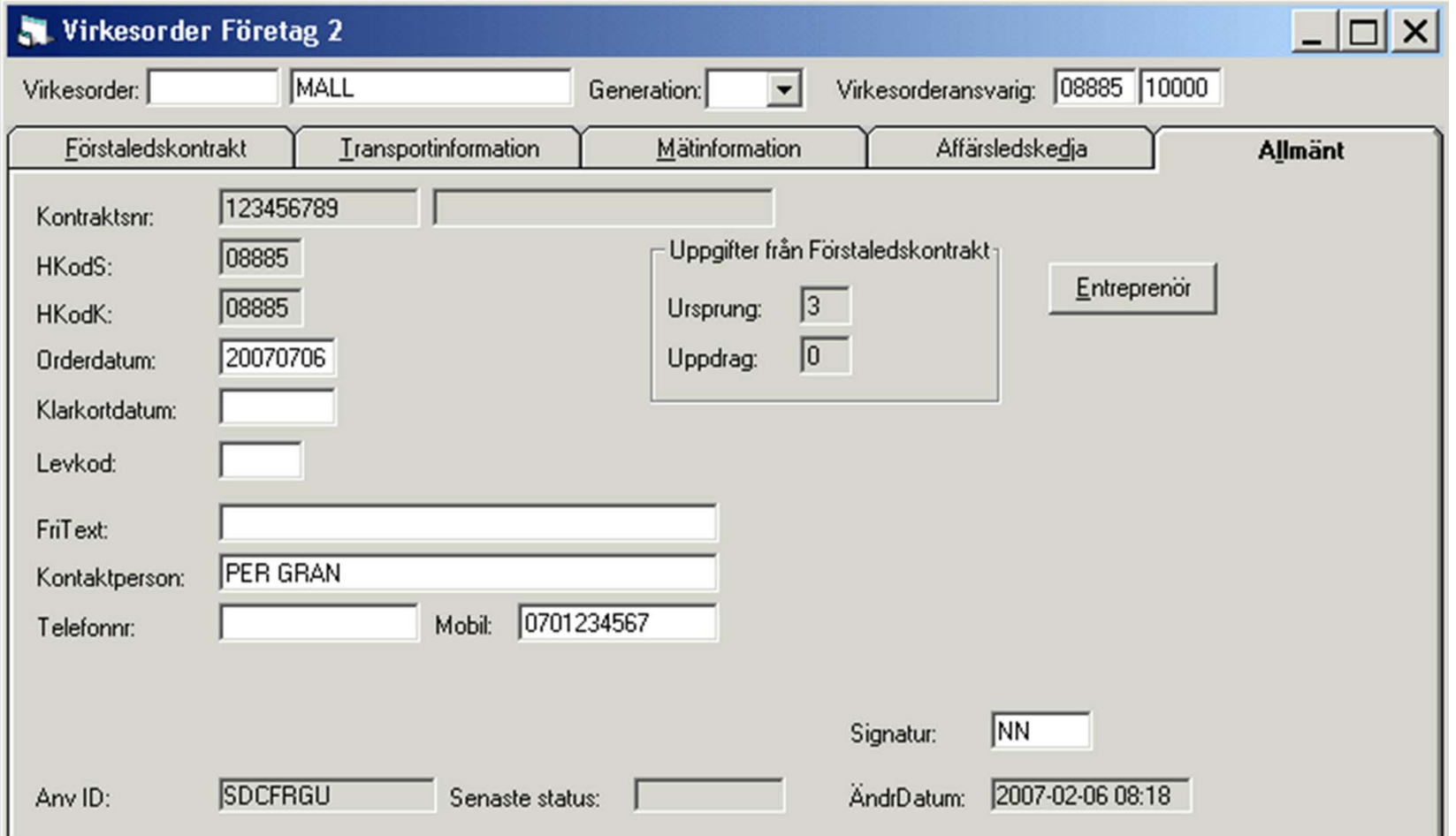

Fyll i kontaktperson och telefonnummer.

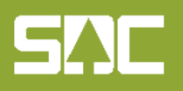

# **Spara virkesordern**

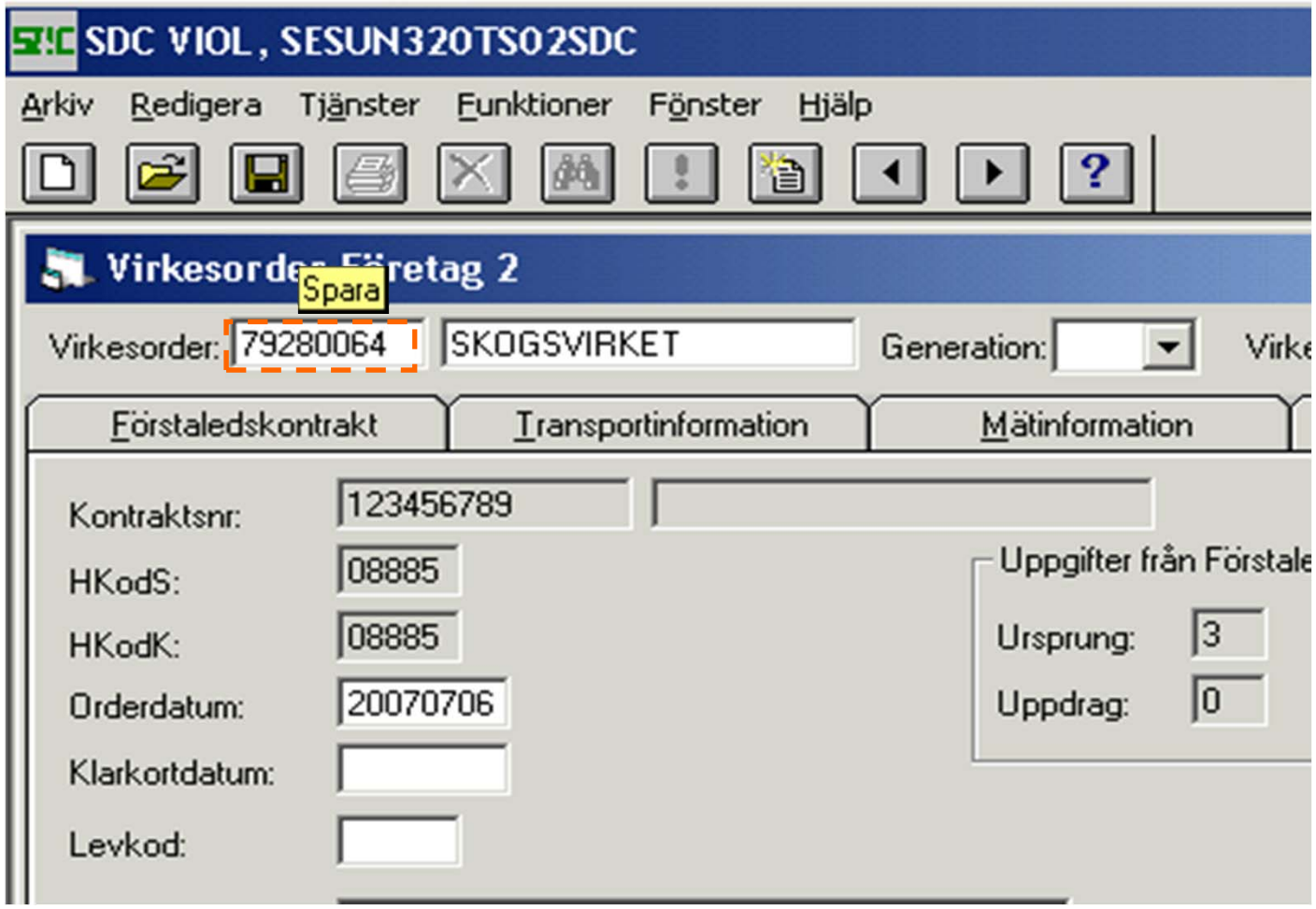

Virkesordernumret är en kvittens på att en ny, unik virkesorder har skapats.

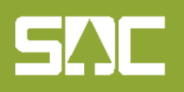

#### **Transportorder - utskrift**

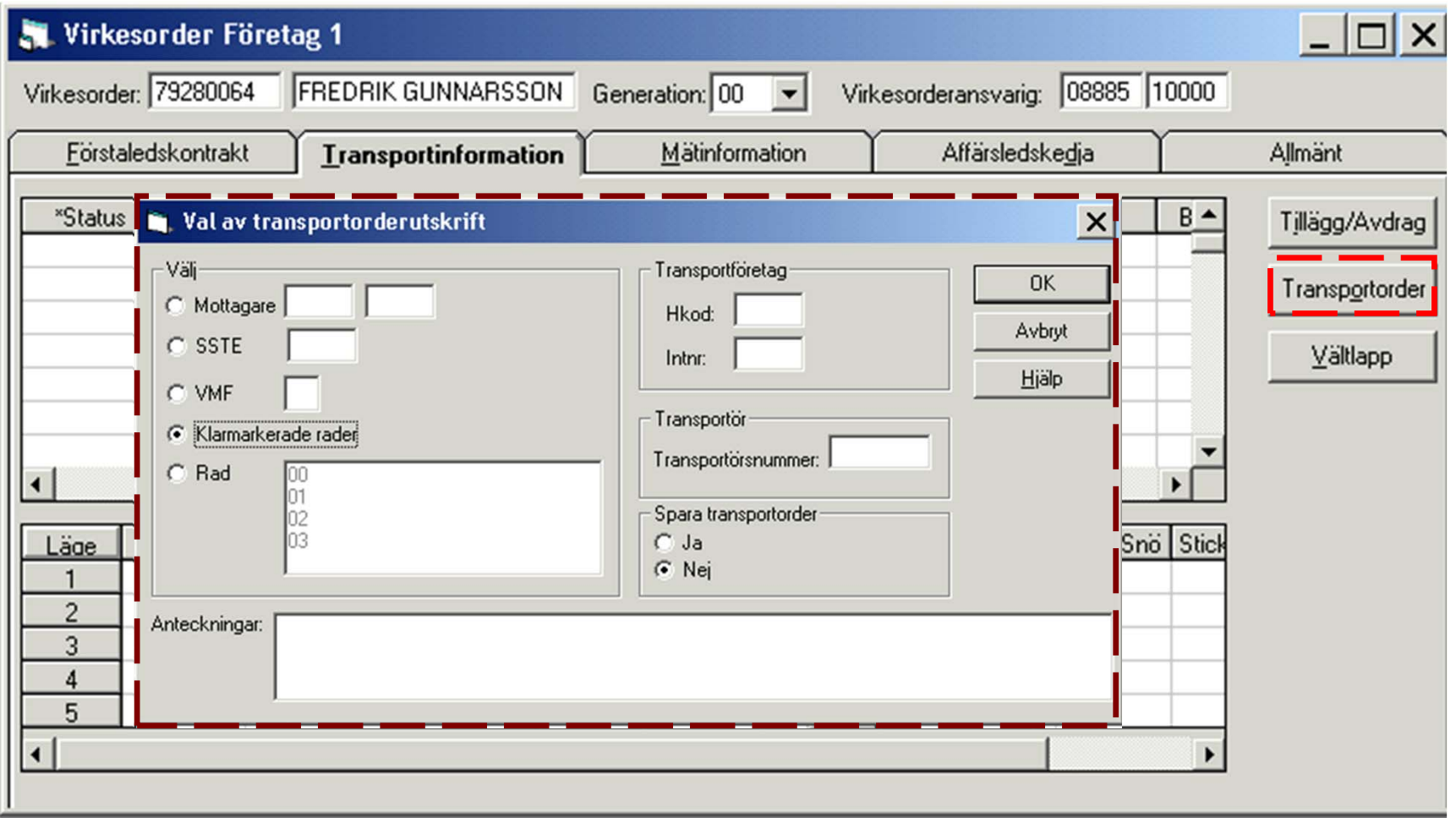

#### Utskriften kan redigeras efter önskemål.

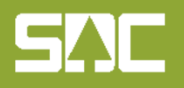

#### **Transportorder – inställningar för att kunna**

#### **skicka transportorder som e-mail.**

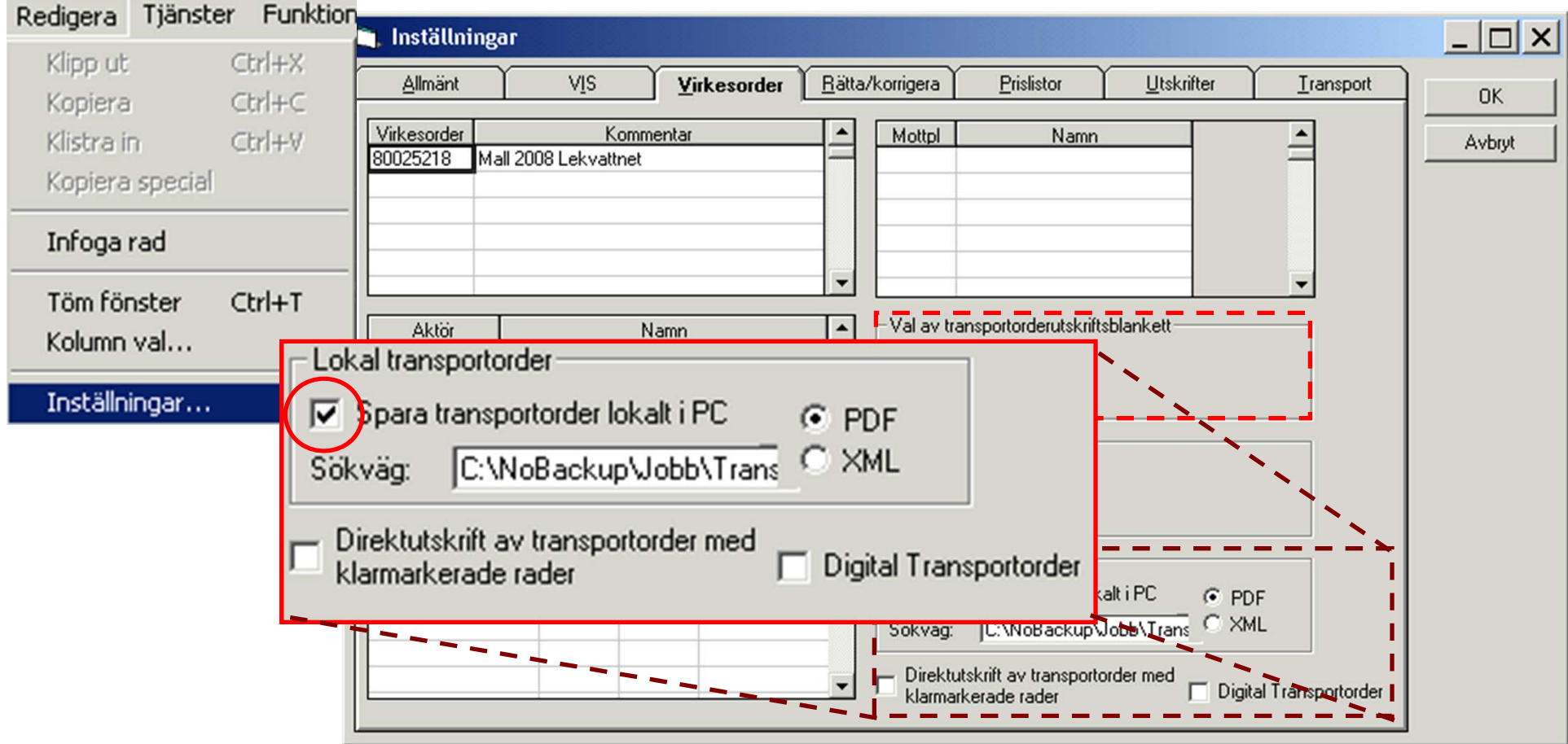

Se till att ha rätt område valt för din utskrift, röd ruta.

För att spara transportordern i din dator, skapa en mapp på din hårddisk och skriv en sökväg som i exemplet ovan.

#### **Skicka transportorder**

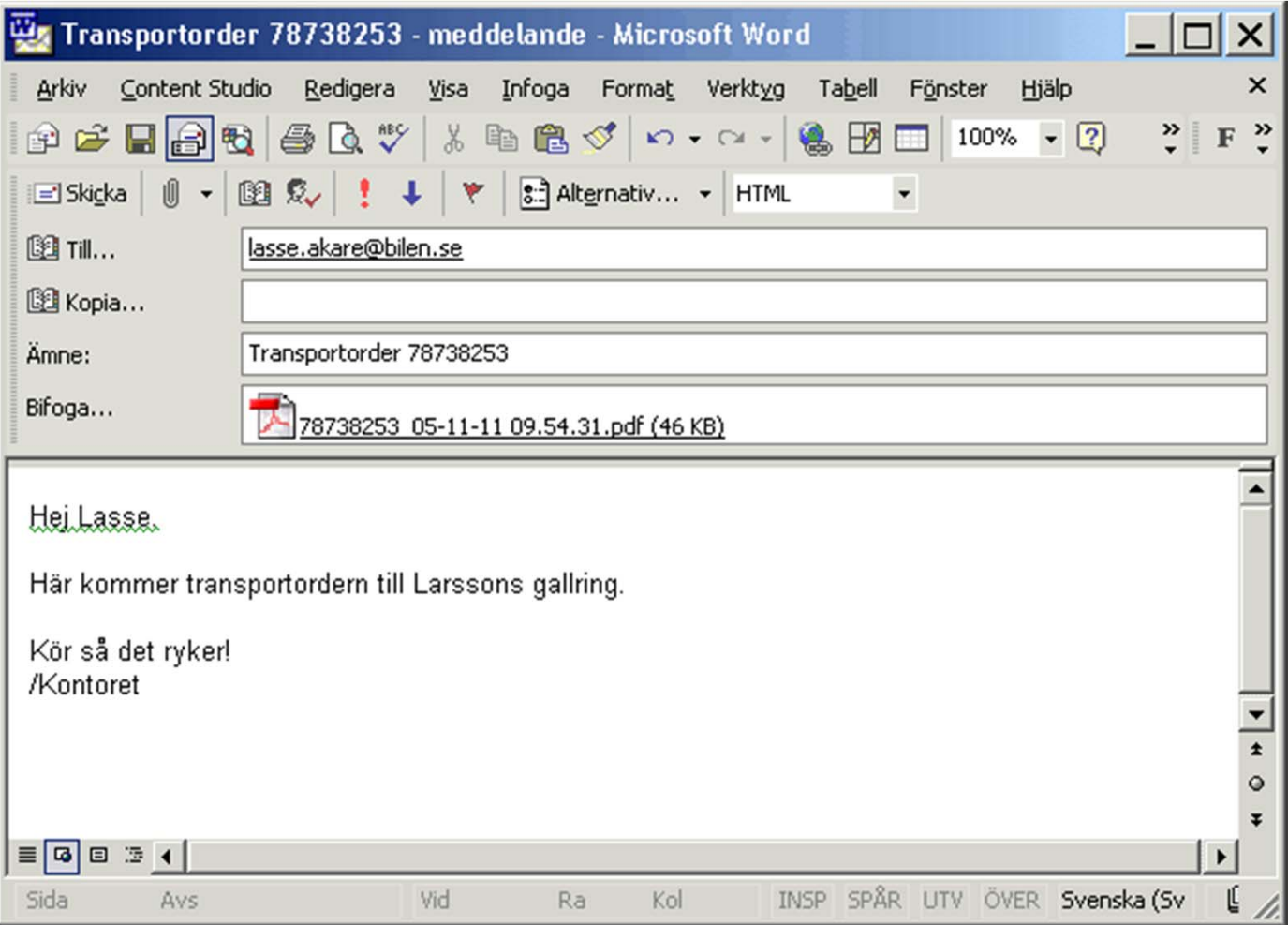

Sparade transportorder går att skicka med e-post.

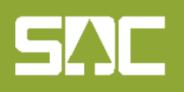

### **Virkesorderförteckning, urval**

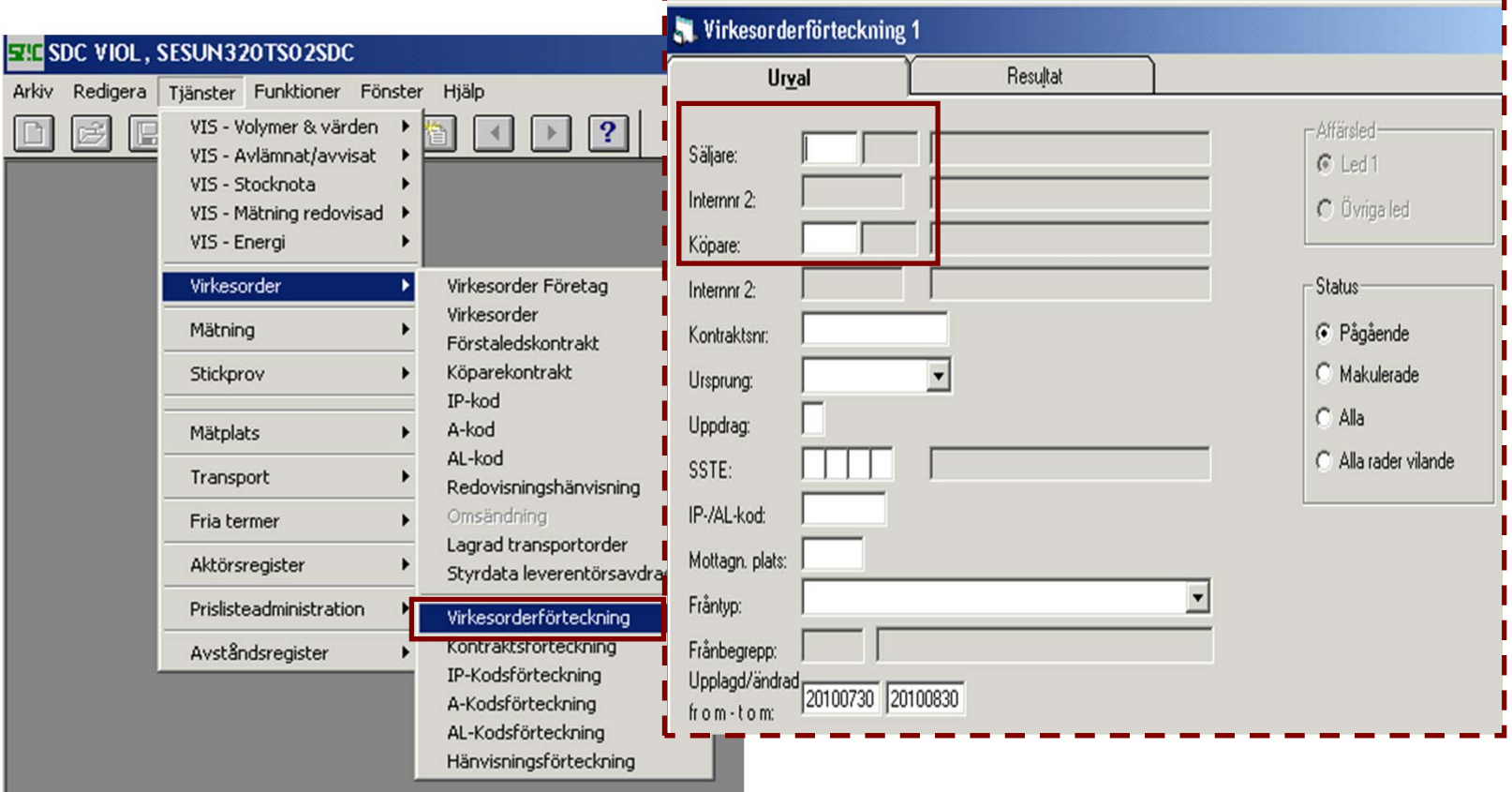

Du kan lista dina virkesorder i Virkesorderförteckning. Gör urval på din egen huvudkod.

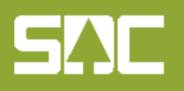

# **Virkesorderförteckning, resultat**

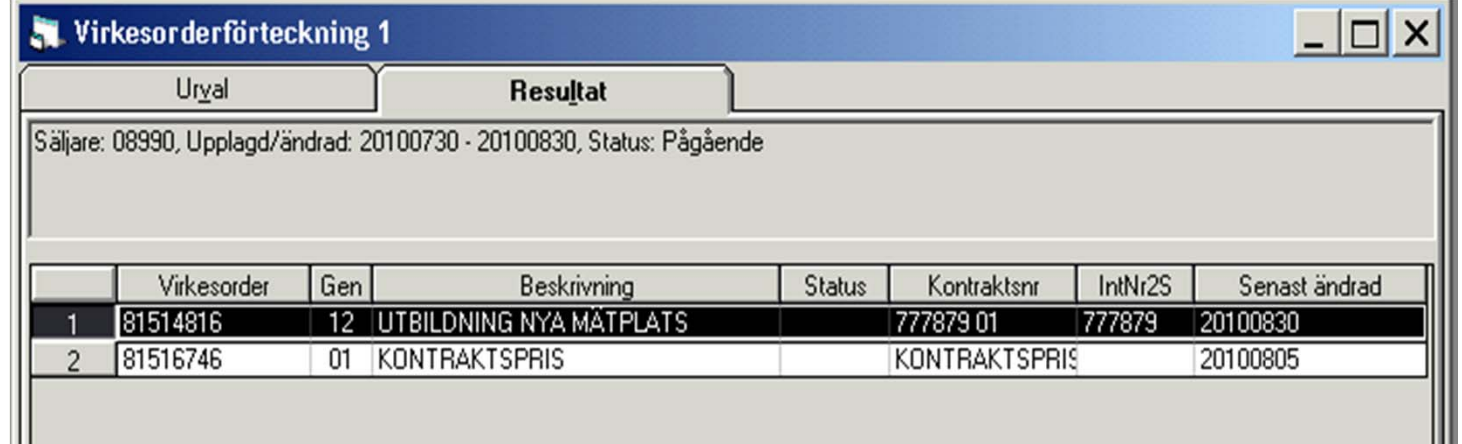

I förteckningen ser du nytta av en bra klartext.

OBS - kanske behöver du backa datum fr o m i ditt urval?

LYCKA TILL !

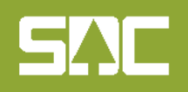

# **Information och handböcker**

Mer information finns på VIOLWEB/Handböcker:

- 1. Kodbok VIOL
- 2. VIOL-Virkesorder
	- Allmänna funktioner
	- Skapa kontrakt och virkesorder
	- Fältbeskrivningar
	- Mm

Kontakta SDC kundtjänst om Du har frågor och funderingar! kundtjanst@sdc.se eller 060 - 168700

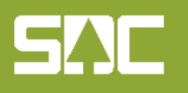